# Getting Started- Saving Component

Visual Components Professional 4.3 | Version: June 10, 2021

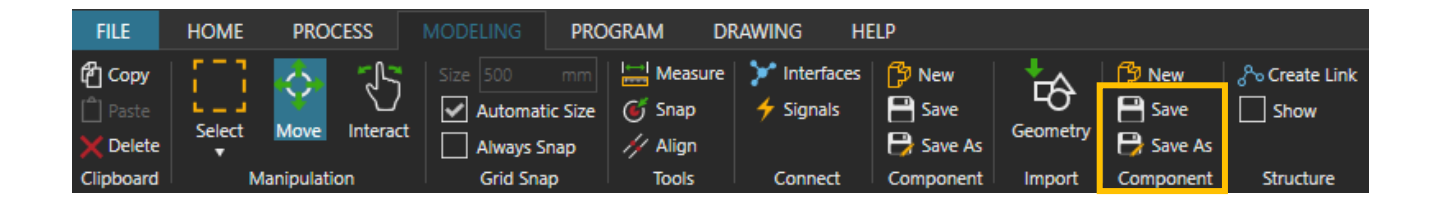

In this tutorial, you will learn how to save an imported CAD or save a newly created component in Visual Component as a "Component."

#### **Required Software Version:**

Visual Components Professional or Visual Components Premium

NOTE: Visual Components Essential users do not have access to the 'Modeling' tab and cannot save CAD and reuse it as a component in the layout.

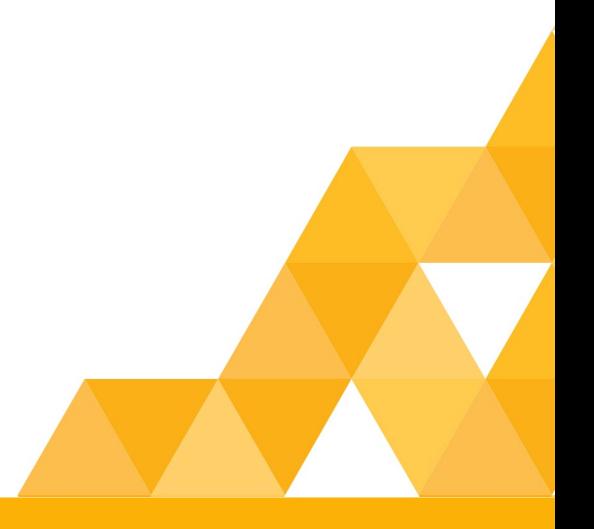

**Support** support@visualcomponents.com

**Visual Components Forum** [forum.visualcomponents.com](https://forum.visualcomponents.com/)

# Contents

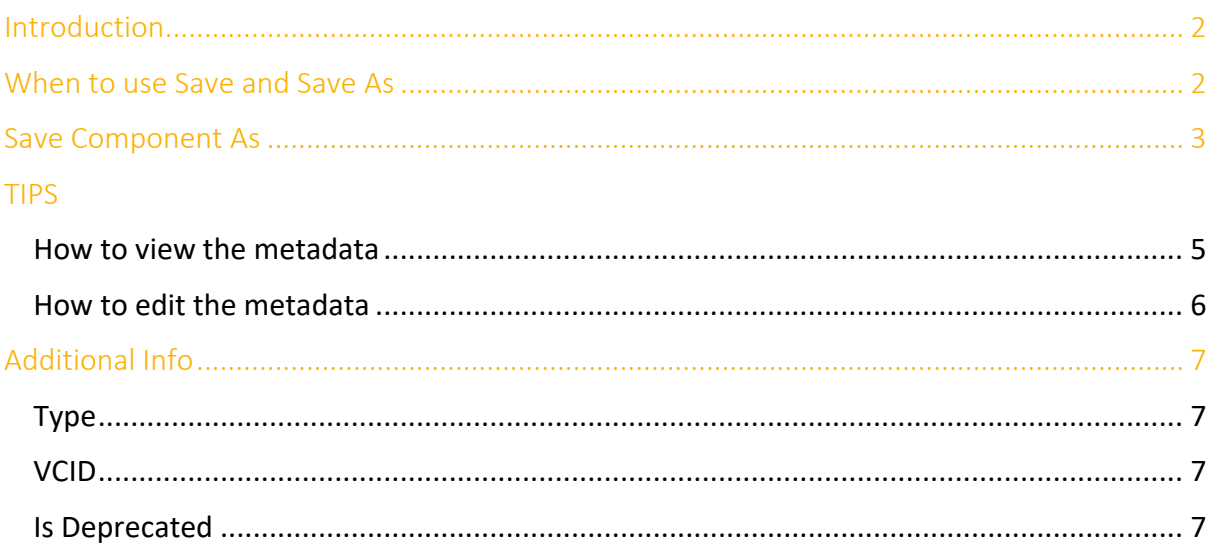

### <span id="page-1-0"></span>Introduction

A component should be 'Save As' to load and use in any layout opened in the 3D world.

To Save or SaveAs,

- 1. Select the component in the 3D world.
- 2. On the Modeling tab, in the Component group, do one of the following:
	- Click Save.
	- Click Save As., and then save the file.

### <span id="page-1-1"></span>When to use Save and Save As

**Save** - To save a component to its existing file.

For example, after making some changes to the component called 'ComponentA' and if you want to save those changes to the same "ComponentA."

**Save As** - To save a component as a new file.

For example, after making some changes to the component called 'ComponentA', you want to save the "Component A" as a new component called "ComponentB" with a new VCID.

## <span id="page-2-0"></span>Save Component As

When you select 'Save' or 'Save As', Figure 1 [Save Component As pan](#page-3-0)el, is displayed with the following fields:

#### **Basic Info**

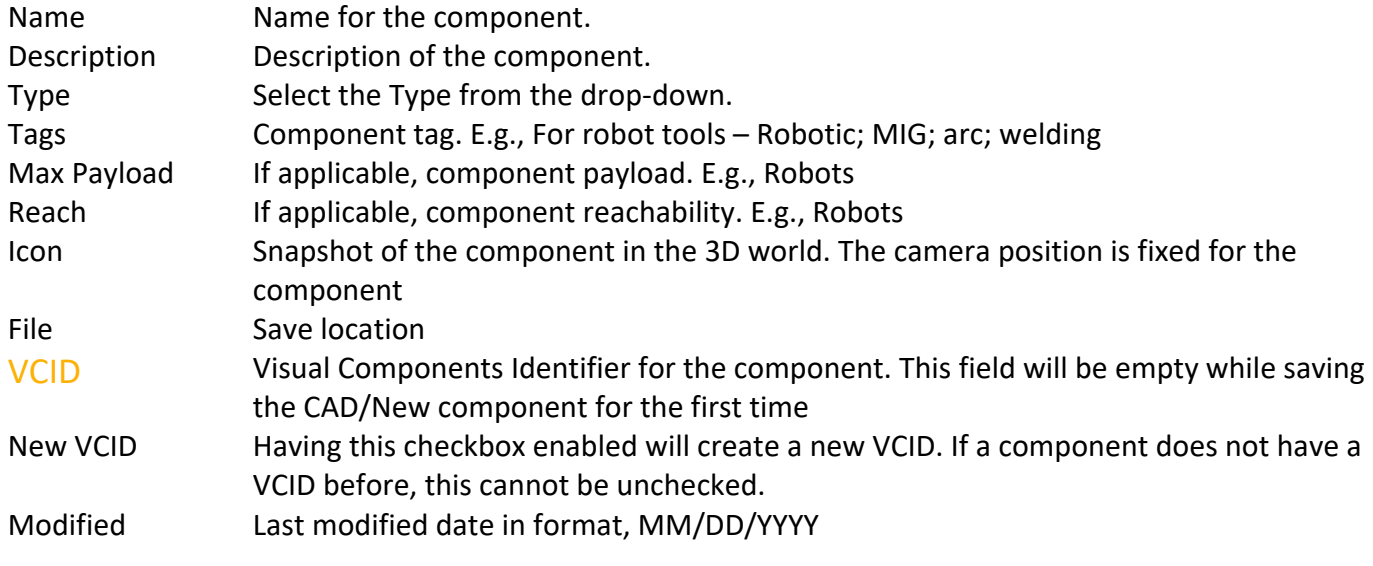

#### **Authoring**

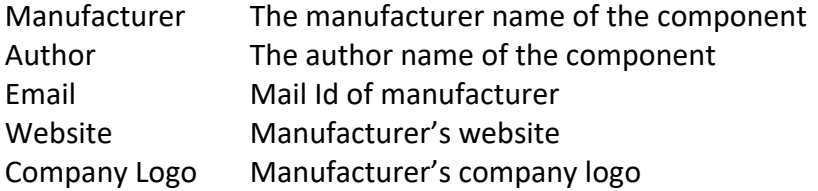

#### **Version**

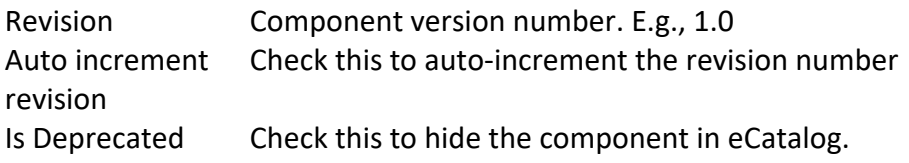

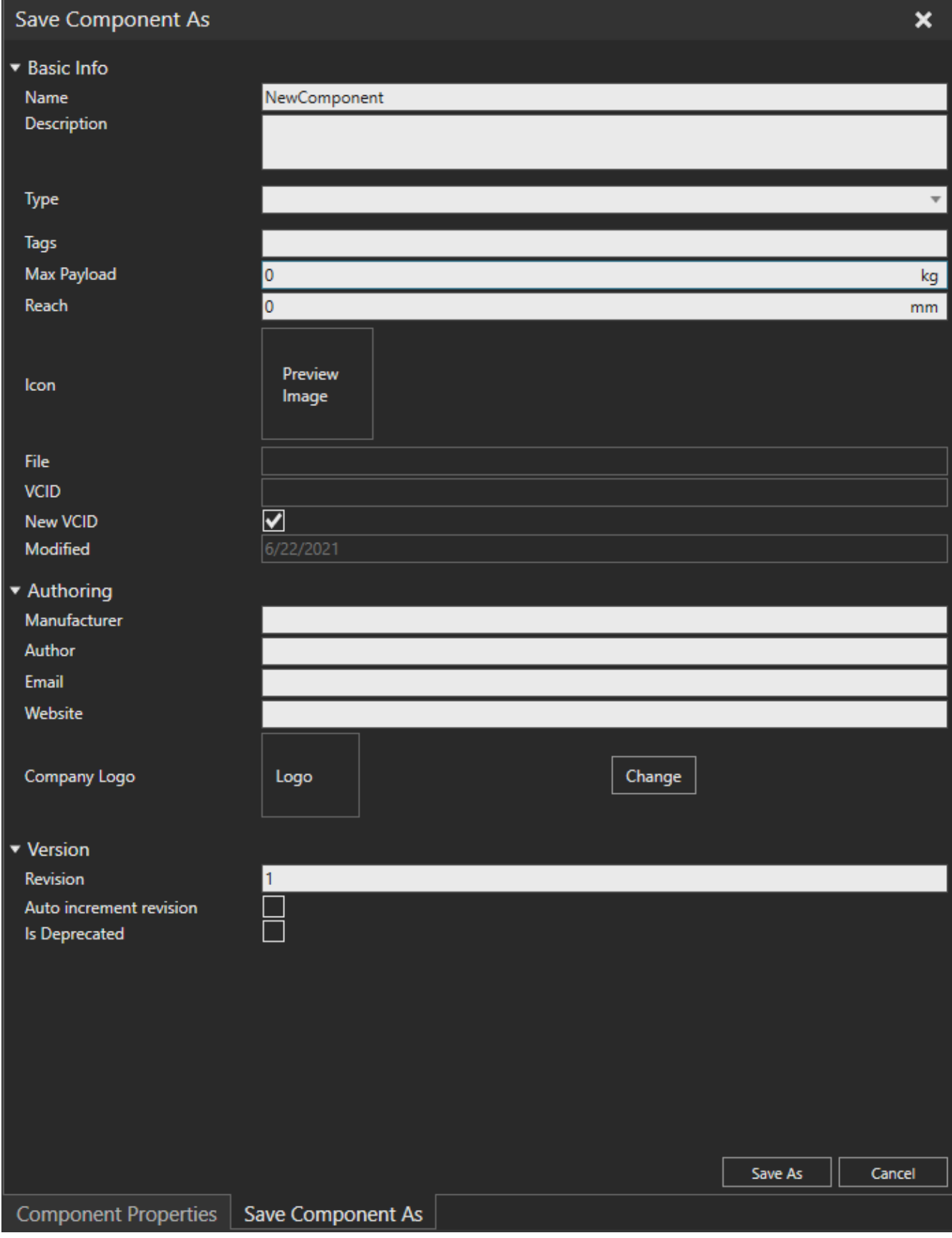

<span id="page-3-0"></span>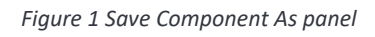

### <span id="page-4-0"></span>TIPS

#### <span id="page-4-1"></span>**How to view the metadata**

1. Save the component to under My Models, C:\Users\%username%\Documents\Visual Components\4.3\My Models\Components

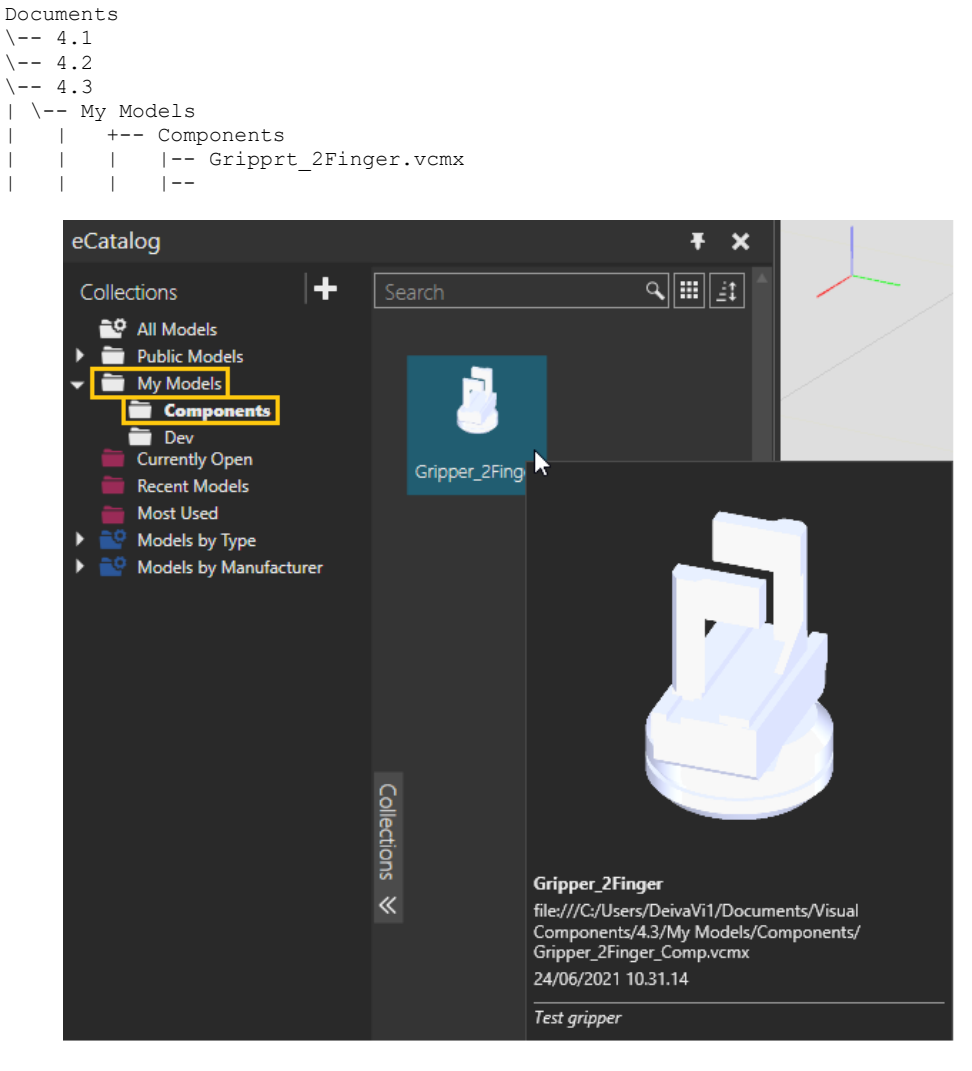

- 2. The saved component is displayed in the eCatalog collections.
- 3. Load component to the 3D world and select it. Click the Metadata icon in the Component Properties panel

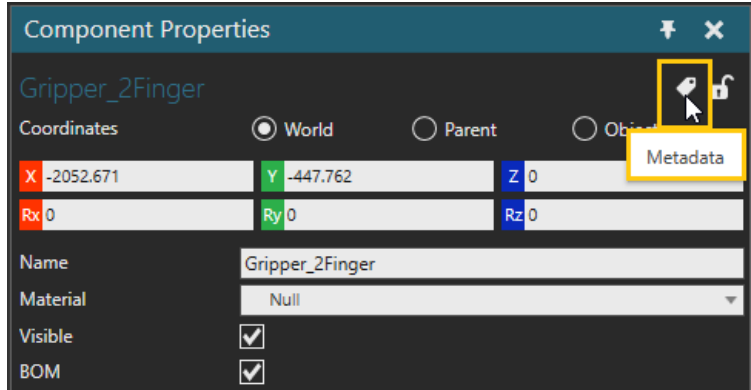

4. 'View Metadata' floating panel is displayed with the saved component info.

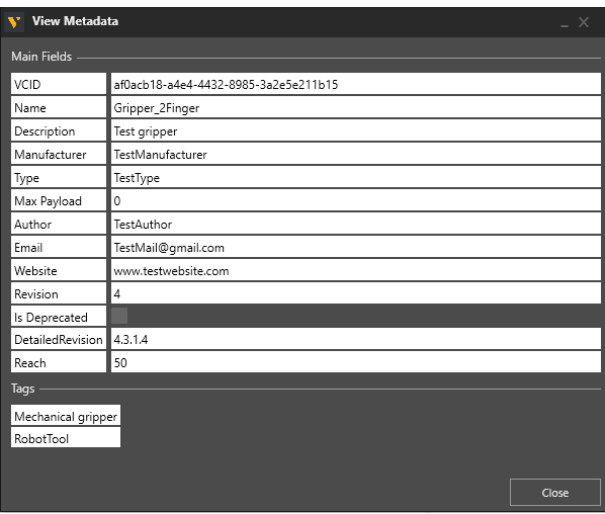

#### <span id="page-5-0"></span>**How to edit the metadata**

1. Select the component from eCatalog collections and right-click

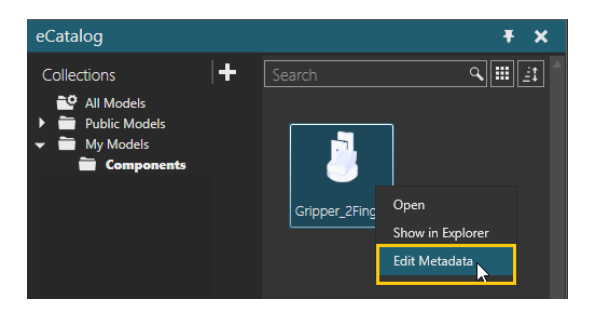

- 2. Click 'Edit Metadata'
- 3. 'Edit Metadata' floating panel is displayed with the saved component info. Select the field you want to edit and change the values. [VCID](#page-6-2) is a unique key identifier of that component and is read-only.
- 4. After editing the metadata, click 'OK'

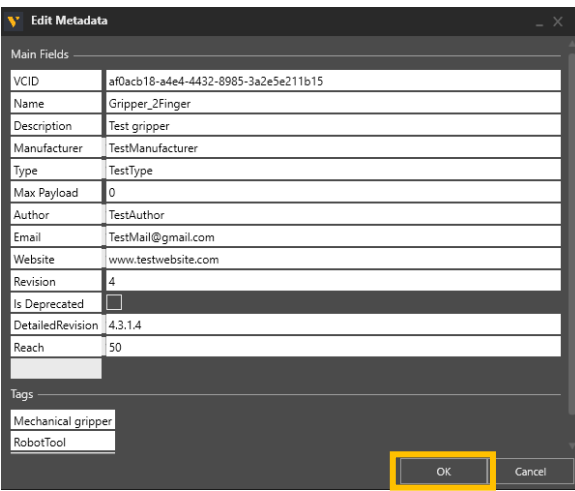

NOTE: It is possible to select multiple saved components and edit metadata for the selected.

# <span id="page-6-0"></span>Additional Info

### <span id="page-6-1"></span>**Type**

Type entries are populated based on existing Types in eCat.

### <span id="page-6-2"></span>**VCID**

VCID of a component is the unique key identifier of that component, and a new key is generated by the application each time a component is saved (note that there is an option on the save panel to retain VCID during the component save process so that a new one is not generated after each saves)

### <span id="page-6-3"></span>**Is Deprecated**

<span id="page-6-4"></span>If 'Is Deprecated' is selected while saving the component, the components are not displayed in eCatalog Collections, and they are not included in eCatalog total items<sup>[1](#page-6-5)</sup>.

To load the deprecated component, right-click on the 'Collections' panel and select 'Show Deprecated Components'. The deprecated component adds up to item<sup>1</sup> value.

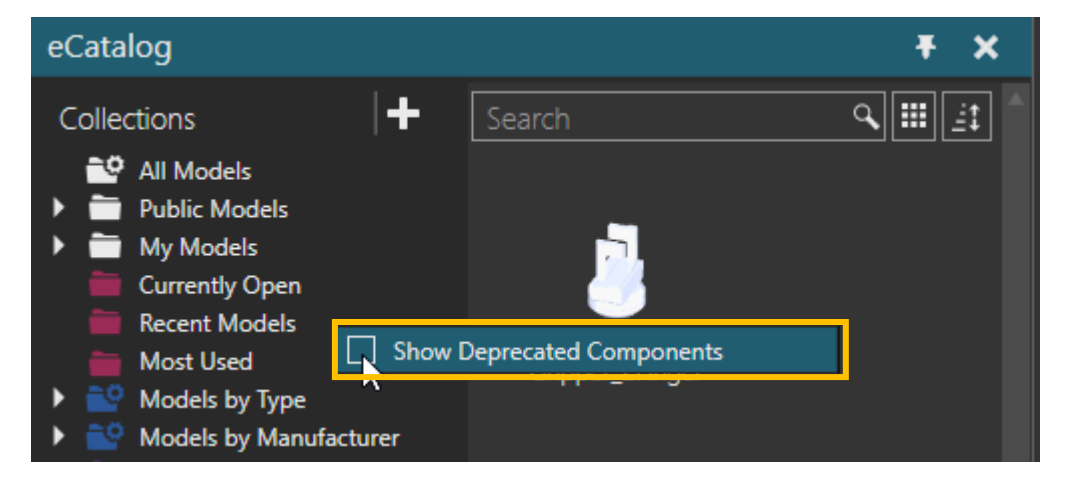

<span id="page-6-5"></span><sup>&</sup>lt;sup>1</sup>Total number of components in eCatalog collections are displayed at the bottom of 'Collections' panel with suffix as 'Items'